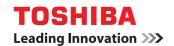

MULTIFUNCTIONAL DIGITAL COLOR SYSTEMS / MULTIFUNCTIONAL DIGITAL SYSTEMS

# Hardware Troubleshooting Guide

E-STUDIO 5506AC/6506AC/7506AC
E-STUDIO 5508A/6508A/7508A/8508A

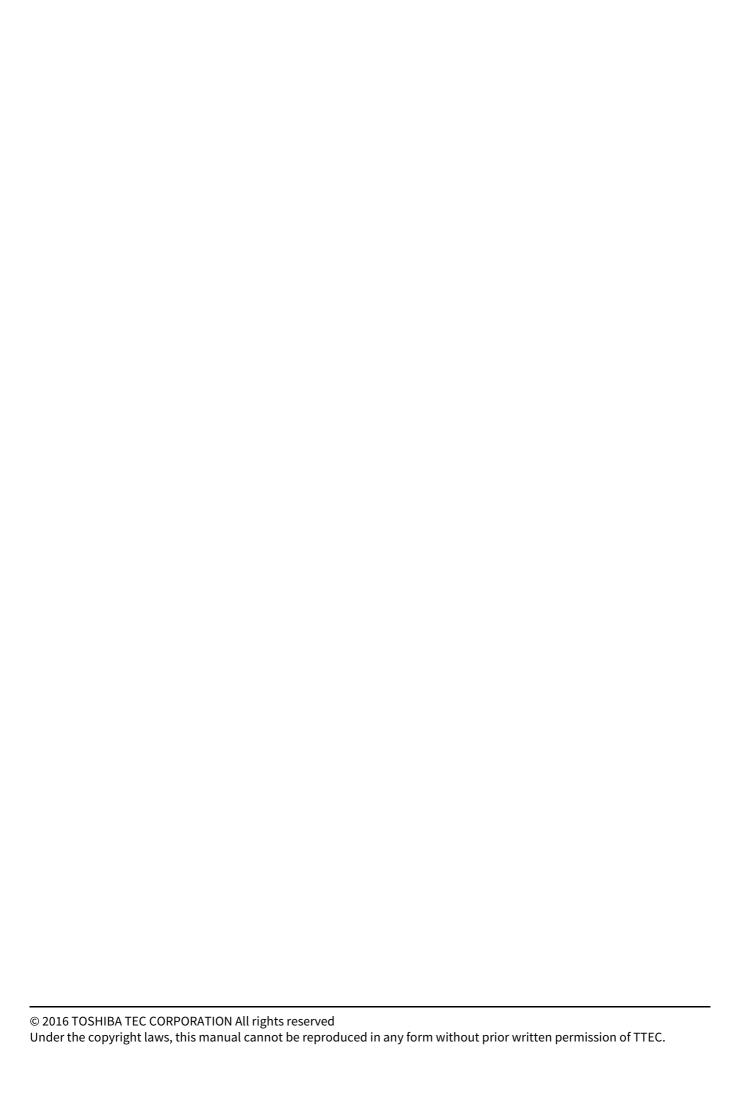

## **Preface**

Thank you for purchasing TOSHIBA Multifunctional Digital Systems. This manual describes how to troubleshoot the problems that could occur while you are using the equipment. Keep this manual within easy reach, and use it to configure an environment that makes the best use of the e-STUDIO's functions.

This equipment provides the scanning/printing function as an option. However, this optional scanning/printing function is already installed in some models.

#### How to read this manual

## ☐ Symbols in this manual

In this manual, some important items are described with the symbols shown below. Be sure to read these items before using this equipment.

MARNING Indicates a potentially hazardous situation which, if not avoided, could result in death, serious injury, or serious damage, or fire in the equipment or surrounding objects.

# **↑** CAUTION

Indicates a potentially hazardous situation which, if not avoided, may result in minor or moderate injury, partial damage to the equipment or surrounding objects, or loss of data.

Note

Indicates information to which you should pay attention when operating the equipment.

Tip

Describes handy information that is useful to know when operating the equipment.

Pages describing items related to what you are currently doing. See these pages as required.

# ☐ Target audience for this manual

This is a manual that is aimed at general users and administrators.

#### ☐ Model and series names in this manual

In this manual, each model name is replaced with the series name as shown below.

| Model name                      | Series name in this manual |
|---------------------------------|----------------------------|
| e-STUDIO5506AC/6506AC/7506AC    | e-STUDIO7506AC Series      |
| e-STUDIO5508A/6508A/7508A/8508A | e-STUDIO8508A Series       |

## Options

For the available options, refer to the **Quick Start Guide** for this equipment.

## ☐ Screens in this manual

- The details on the screens may differ depending on your model and how the equipment is used, such as the status of the installed options, the OS version and the applications.
- The illustration screens used in this manual are for paper in the A/B format. If you use paper in the LT format, the display or the order of buttons in the illustrations may differ from that of your equipment.

#### □ Abbreviations in this manual

In this manual, "Dual Scan Document Feeder" is referred to as "DSDF".

## □ Trademarks

For trademarks, refer to the **Safety Information**.

# **CONTENTS**

| Prefac    | e                                                                                                    | 3  |
|-----------|----------------------------------------------------------------------------------------------------|----|
| Hov       | w to read this manual                                                                                                    | 3  |
| Chapter 1 | TROUBLESHOOTING FOR THE HARDWARE                                                                                                    |    |
| When      | This Screen Is Displayed                                                                                                    | 8  |
| Messa     | ges Displayed on the Touch Panel                                                                                                    | 12 |
| Clearin   | ng a Paper Misfeed                                                                                                    |    |
| Loc       | ating a paper misfeed                                                                                                    |    |
|           | aring a paper misfeed                                                                                                    |    |
|           | DF (Lower)                                                                                                    |    |
| DSI       | DF (Upper)                                                                                                    | 22 |
| Exte      | ernal large capacity feeder (optional)                                                                                                    | 24 |
| Dra       | wer feeding portion                                                                                                    | 25 |
|           | wers                                                                                                    |    |
|           | ge Capacity Feeder                                                                                                    |    |
|           | pass tray                                                                                                    |    |
| _         | ht side of the equipment                                                                                                    |    |
|           | plexing unit                                                                                                    |    |
|           | isher and Hole punch unit (both optional)                                                                                                    |    |
|           | Idle stitch unit (optional)                                                                                                    |    |
|           | eiving unitdge unitdge unitd |    |
|           | aring paper misfeeds caused by a wrong paper size setting                                                                                                    |    |
|           | ng a Staple Jam                                                                                                    |    |
|           | isher                                                                                                    |    |
|           | ldle Stitch unit                                                                                                    |    |
| Replac    | ing a Toner Cartridge                                                                                                    | 55 |
| Col       | or models                                                                                                    | 55 |
| Moi       | nochromatic models                                                                                                    | 57 |
| Rep       | olacing a "Near Empty" toner cartridge                                                                                                    | 58 |
| Replac    | ing the Waste Toner Box                                                                                                    | 62 |
| Refillir  | ng With Staples                                                                                                    | 65 |
| Fini      | isher                                                                                                    | 65 |
|           | ldle Stitch unit                                                                                                    |    |
| Cleani    | ng the Hole Punch Dust Bin                                                                                                    | 69 |
|           |                                                                                                    |    |
| Chapter 2 | WHEN SOMETHING IS WRONG WITH THE EQUIPMENT                                                                                                    |    |
| When \    | You Think Something Is Wrong With the Equipment                                                                                                    | 72 |
|           | neral operations                                                                                                    |    |
|           | ginals and paper                                                                                                    |    |
|           |                                                                                                    |    |
| Kegula    | ır Maintenance                                                                                                    |    |
| INDEY     |                                                                                                    |    |
| INDEX     |                                                                                                    |    |

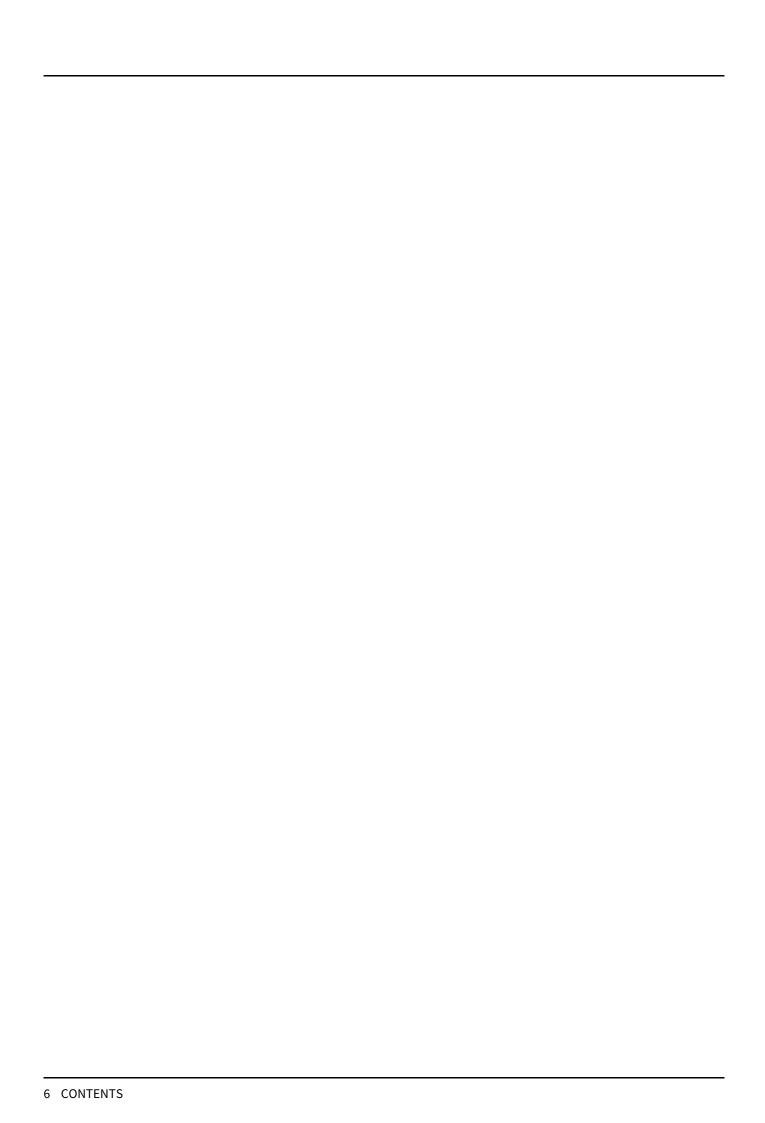

# TROUBLESHOOTING FOR THE HARDWARE

This chapter describes how to troubleshoot problems with paper, toner and other finishing processes. This chapter also describes how to supply the paper, toner and staples.

| When This Screen Is Displayed                                | 8  |
|--------------------------------------------------------------|----|
| Messages Displayed on the Touch Panel                        | 12 |
| Clearing a Paper Misfeed                                     | 18 |
| Locating a paper misfeed                                     |    |
| Clearing a paper misfeed                                     |    |
| DSDF (Lower)                                                 | 21 |
| DSDF (Upper)                                                 | 22 |
| External large capacity feeder (optional)                    | 24 |
| Drawer feeding portion                                       | 25 |
| Drawers                                                      | 27 |
| Large Capacity Feeder                                        | 27 |
| Bypass tray                                                  |    |
| Right side of the equipment                                  |    |
| Duplexing unit                                               |    |
| Finisher and Hole punch unit (both optional)                 |    |
| Saddle stitch unit (optional)                                |    |
| Receiving unit                                               |    |
| Bridge unit                                                  |    |
| Clearing paper misfeeds caused by a wrong paper size setting | 46 |
| Clearing a Staple Jam                                        | 51 |
| Finisher                                                     | 51 |
| Saddle Stitch unit                                           | 53 |
| Replacing a Toner Cartridge                                  | 55 |
| Color models                                                 |    |
| Monochromatic models                                         |    |
| Replacing a "Near Empty" toner cartridge                     |    |
|                                                              |    |
| Replacing the Waste Toner Box                                | 62 |
| Refilling With Staples                                       | 65 |
| Finisher                                                     | 65 |
| Saddle Stitch unit                                           | 66 |
| Cleaning the Hole Punch Dust Bin                             | 69 |

# When This Screen Is Displayed

Various screens are displayed on the touch panel depending on the state of the equipment. This section describes how to solve problems with some of the screen examples.

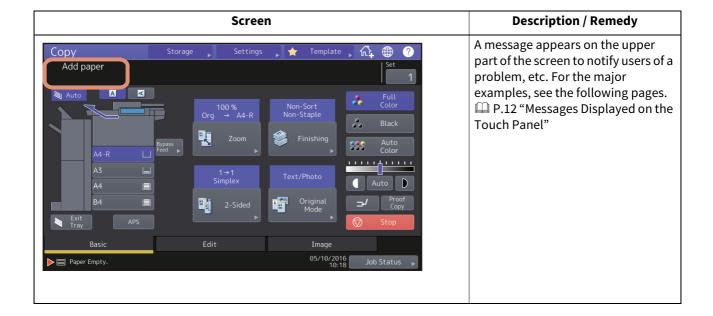

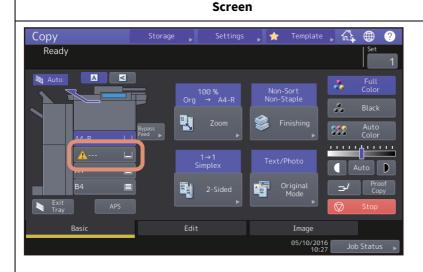

## **Description / Remedy**

An incorrect paper size or "^---" indicates an unsuccessful paper size detection. In this case, check the following items.

- Check if the paper with an unacceptable size is placed in the drawer.
  - For details about the acceptable paper size, refer to the Specifications Guide.
- Check if the paper with a non-standard size is placed in the drawer.
  - Press [Custom] to set the paper size manually.
- Check if there is too much space between the paper and the side and end guides of the drawer. Set the paper, the side guide and the end guide to the appropriate position again.
- Check if [Auto (inch)] is selected even though A/B format paper has been placed. Check if [Auto (mm)] is selected even though LT format paper has been placed. Press the button which corresponds to the format of the paper set in the drawer and then set the paper again. If a different paper size is displayed even though a standard size paper has been placed, set the paper size manually. To do so, the change of the setting by the administrator is required. For details, refer to the MFP Management Guide.

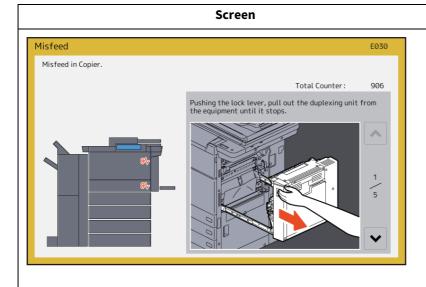

## **Description / Remedy**

The original or copy paper is misfed. Remove it following the guidance on the touch panel.

P.18 "Clearing a Paper Misfeed"

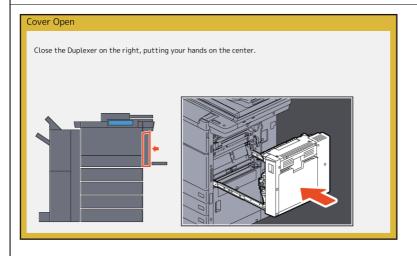

A cover is open. Check which cover on the touch panel and then close it securely.

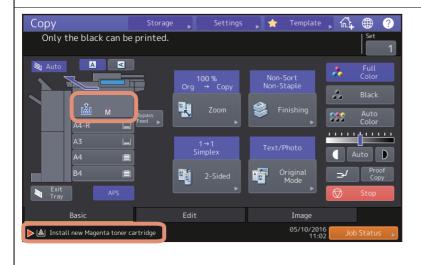

Toner has run out. Replace the new toner cartridge.

P.55 "Replacing a Toner Cartridge"

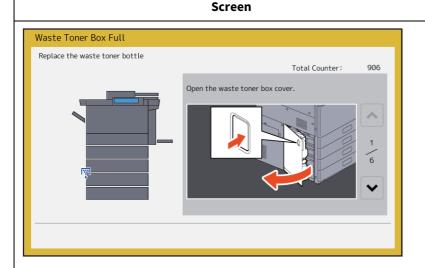

## **Description / Remedy**

The waste toner box is full. Replace it following the guidance on the touch panel.

P.62 "Replacing the Waste Toner Box"

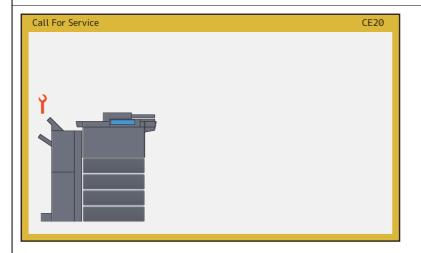

The equipment requires adjusting by a service technician. Contact your service representative with the error code displayed on the right side of the touch panel.

#### **⚠ WARNING** \_

Never attempt to repair, disassemble or modify the equipment by yourself.

You could cause a fire or get an electric shock.

Always contact your service representative for maintenance or repair of the internal parts of the equipment.

# **Messages Displayed on the Touch Panel**

A message appears on the upper part of the screen to notify users of a problem, etc. The major examples of problems and how to solve them are described in the table below.

| Message                                                                                           | Problem Description                                                                                                    | Corrective Action                                                                                                    |
|---------------------------------------------------------------------------------------------------|----------------------------------------------------------------------------------------------------|----------------------------------------------------------------------------------------------------|
| Close *** cover.                                                                                  | The cover indicated by *** is open.                                                                                                    | Check the cover on the touch panel and close it.                                                                                                    |
| Misfeed in ***                                                                                    | Paper misfeed has occurred inside the equipment.                                                                                                    | Remove the misfed paper following the guidance displayed on the touch panel.  P.18 "Clearing a Paper Misfeed"                                                                                                    |
| Install new *** toner cartridge                                                                   | No toner is left. (For color models, "***" indicates the applicable color.) (The colors are shown abbreviated when two or more toners are running out: Y: yellow, M: magenta, C: cyan, and K: black) | See the color indication on the touch panel and replace the toner cartridge. (About another 2000 copies can be made after this message appears. The number varies depending on the conditions of copying.)  P.55 "Replacing a Toner Cartridge" |
| *** Toner Not Recognized<br>Check the toner cartridge                                             | The toner cartridge indicated by *** is not installed at all or improperly so.                                                                                                    | Install the toner cartridge correctly.  P.55 "Replacing a Toner Cartridge"                                                                                                    |
|                                                                                                   | The terminal of the toner cartridge is stained.                                                                                                    | Wipe the terminal with a soft cloth.                                                                                                    |
|                                                                                                   | The recommended toner cartridge is not being used.                                                                                                    | Use the recommended toner cartridge.  ☐ P.55 "Replacing a Toner Cartridge"                                                                                                    |
| Check paper size setting on control panel for drawer N. Check the direction or size of the paper. | Paper misfeed has occurred because of the mismatch between the paper size placed in drawer N and the size registered for the drawer N in the equipment.                                              | Just removing the misfed paper does not prevent another paper from being misfed. Be sure to correctly register the paper size in the equipment.  P.46 "Clearing paper misfeeds caused by a wrong paper size setting"                           |
| Paper for left drawer can be added                                                                | No paper remains in the left tray of the Tandem Large Capacity Feeder.                                                                                                    | You can add paper while the copy function is in operation. Open the drawer of the Tandem Large Capacity Feeder and add paper in the left drawer. For details, refer to Chapter 1 of the <i>Copying Guide</i> .                                 |
| TRU Box needs to be replaced (Please make a service call)                                         | The TRU box requires replacement by a service technician.                                                                                                    | Contact your service representative.                                                                                                    |
| Wait (Performing Self-check)                                                                      | The equipment is undergoing maintenance to keep its imaging quality.                                                                                                    | Wait until the adjustment is completed and the message disappears.                                                                                                    |
| Adjusting. Wait until printing resumed.                                                           | The equipment is performing the adjustment of its inside temperature.                                                                                                    | Wait until the adjustment is completed and the message disappears.                                                                                                    |
| Check the original and set it again                                                               | The original is misfed inside of the ADF.                                                                                                    | Remove the misfed original following the guidance on the touch panel.  P.22 "DSDF (Upper)"                                                                                                    |
|                                                                                                   | The direction or the size of the original placed on the ADF is incorrect.                                                                                                    | Check the direction and the size of the original and then replace it on the ADF. Then reattempt the operation.                                                                                                    |

| Message                                                                                                    | Problem Description                                                                                                    | Corrective Action                                                                                                    |
|----------------------------------------------------------------------------------------------------|----------------------------------------------------------------------------------------------------|----------------------------------------------------------------------------------------------------|
| Change direction of original                                                                                         | The orientation of the original placed on the original glass is incorrect.                                                                                                    | Change the orientation of the original by 90 degrees and place it on the original glass.                                                                                                    |
| Time for Developer (*) Maintenance. (The colors are shown abbreviated: Y: yellow, M: magenta, C: cyan and K: black.) | Little developer remains. "*" indicates the color of the developer.                                                                                                    | Contact your service representative.                                                                                                    |
| Cannot print this paper size Select the other drawer.                                                                | Printing was attempted but failed. The paper could not be output on the tray selected for the paper output because of a mismatch between the paper size and the tray.                                                                                | Delete the failed print job, select the appropriate tray for the paper, and perform printing again. For the restrictions of the paper type and the receiving trays, refer to the <b>Quick Start Guide</b> . |
| Cannot print this paper type<br>Set the other paper type                                                             | Printing was attempted but failed. The paper could not be output in the tray selected because of a mismatch between the paper type and the tray. (Special paper or thick 4 paper tried to be output on the lower receiving tray of MJ-1111/MJ-1112.) | Delete the failed print job, select the appropriate tray for the paper, and perform printing again.                                                                                                    |
| Change from this mode<br>Count over, cannot store<br>anymore                                                         | The number of originals to be scanned has exceeded the limit specified with the department or user code during scanning.                                                                                                    | Ask your administrator for details of setting the limit for the number of copies.                                                                                                    |
| Ready(*** Toner Not<br>Recognized)<br>Check the toner cartridge                                                      | The toner cartridge indicated by *** is not installed at all or improperly so.                                                                                                    | Install the toner cartridge correctly.  P.55 "Replacing a Toner Cartridge"                                                                                                    |
|                                                                                                    | The terminal of the toner cartridge is stained.                                                                                                    | Wipe the terminal with a soft cloth.                                                                                                    |
|                                                                                                    | The recommended toner cartridge is not being used.                                                                                                    | Use the recommended toner cartridge.  P.55 "Replacing a Toner Cartridge"                                                                                                    |
| Ready (Saddle Stitch Tray Full)                                                                                      | The saddle stitch tray of the finisher is full of paper.                                                                                                    | Remove the paper from the saddle stitch tray of the finisher.                                                                                                    |
| Ready (Check Saddle Stitch<br>Stapler)                                                                               | A staple jam has occurred in the stapler of the saddle stitch unit or the staple sheet has not been fed sufficiently.                                                                                                    | Remove the top staple sheet.  P.53 "Saddle Stitch unit"                                                                                                    |
| Ready (Check Saddle Stitch<br>Stapler)                                                                               | Staples in the stapler of the saddle stitch unit have almost run out or have actually done so.                                                                                                    | Replace the staple case of the saddle stitch unit if stapling is not performed for an output document even though the stapling function has been selected.  P.66 "Saddle Stitch unit"                       |
| Ready (Check Stapler)                                                                                                | Staple jam has occurred in the stapler of the finisher.                                                                                                    | Remove the jammed staples.  P.51 "Clearing a Staple Jam"                                                                                                    |

| Message                                          | Problem Description                                                                                              | Corrective Action                                                                                                    |
|--------------------------------------------------|----------------------------------------------------------------------------------------------------|----------------------------------------------------------------------------------------------------|
| Ready (Check Stapler)                            | Staples in the stapler of the finisher have almost run out or have actually done so.                             | Replace the staple case of the finisher if stapling is not performed for an output document even though the stapling function has been selected.  P.65 "Refilling With Staples"                 |
| Ready (Hole Punch Dust Bin is Full)              | Hole punch dust bin is full of paper punchings.                                                                  | Remove the paper punchings.  P.69 "Cleaning the Hole Punch Dust Bin"                                                                                                    |
| Ready (Finisher Full)                            | The receiving tray of the finisher is full of paper.                                                             | Remove the paper from the receiving tray of the finisher.                                                                                                    |
| Ready (Inner Tray Full)                          | The exit tray of the equipment is full of paper.                                                                 | Remove the paper from the exit tray of the equipment.                                                                                                    |
| Cannot copy<br>Check Department Counter          | The number of originals to be scanned has exceeded the limit specified with the department code during scanning. | Ask your administrator for details of setting the limit for the number of copies.                                                                                                    |
| Add paper                                        | No paper is left in a drawer or on the bypass tray.                                                              | Set paper in the drawer or on the bypass tray. The touch panel indicates which drawer (or the bypass tray) has no paper. To set paper, refer to the <i>Copying Guide</i> .                      |
| Call for Service                                 | The equipment requires adjusting by a service technician.                                                        | Contact your service representative with the error code displayed on the right side of the touch panel.                                                                                         |
|                                                  |                                                                                                    | △ WARNING                                                                                                    |
|                                                  |                                                                                                    | Never attempt to repair, disassemble or                                                                                                    |
|                                                  |                                                                                                    | modify the equipment by yourself. You could cause a fire or get an electric shock. Always contact your service representative for maintenance or repair of the internal parts of the equipment. |
| Examine stapler in the saddle Stitch unit        | Staple jam has occurred in the stapler of the saddle stitch unit.                                                | Remove the jammed staples.  P.53 "Saddle Stitch unit"                                                                                                    |
| Check staple cartridge in the saddle stitch unit | Staples in the stapler of the saddle stitch unit have almost run out or have actually done so.                   | Replace the staple case of the saddle stitch unit if stapling is not performed for an output document even though the stapling function has been selected.  P.66 "Saddle Stitch unit"           |
| Check staple cartridge                           | Staples in the stapler of the finisher have almost run out or have actually done so.                             | Replace the staple case of the finisher if stapling is not performed for an output document even though the stapling function has been selected.  P.65 "Refilling With Staples"                 |
| Examine Stapler                                  | Staple jam has occurred in the stapler of the finisher.                                                          | Remove the jammed staples.  P.51 "Clearing a Staple Jam"                                                                                                    |
| Saving energy - press Energy<br>Saver button.    | The equipment has entered into the energy saving mode since it has not been used for a certain time.             | Press [ENERGY SAVER] button to clear the energy saving mode.                                                                                                    |

| Message                                                                                         | Problem Description                                                                                                    | Corrective Action                                                                                                    |
|-------------------------------------------------------------------------------------------------|----------------------------------------------------------------------------------------------------|----------------------------------------------------------------------------------------------------|
| Change Drawer to Correct Paper<br>Size                                                          | No paper suitable for the original is set.                                                                                                    | Place the suitable size paper for the original in the drawer.                                                                                                    |
|                                                                                                 | The size of the original is not detected correctly because the original is sent from the ADF at a skew.                                                         | Replace the original while aligning the side guides of the ADF to its width so that it will be placed straight.                                                                          |
| Time for periodic maintenance                                                                   | The equipment requires inspection and maintenance by a service technician.                                                                                      | Contact your service representative for maintenance.                                                                                                    |
| Power Failure                                                                                   | A job was interrupted by a power failure or some other reason.                                                                                                  | The print or fax job may be incomplete. Press [Job Status] to check whether any jobs are unfinished. To clear the messages, press the [FUNCTION CLEAR] button twice.                     |
| Erasing Data                                                                                    | The Data Overwrite Enabler is clearing the data.                                                                                                    | This message is displayed if the Data<br>Overwrite Enabler is installed. You can<br>operate the equipment while the message is<br>displayed.                                             |
| Check paper size setting on control panel for Bypass. Check the direction or size of the paper. | Paper misfeed has occurred because of a mismatch between the paper size placed in the bypass tray and the size registered for the bypass tray in the equipment. | Register the paper size correctly. Just removing the misfed paper does not prevent another paper from being misfed.  P.46 "Clearing paper misfeeds caused by a wrong paper size setting" |
| Set the paper on the bypass tray again.                                                         | The paper placed on the bypass tray misfed.                                                                                                    | Remove the misfed paper and set the paper again.                                                                                                    |
| Check the direction or size of<br>the paper on the bypass tray<br>and press START               | The direction or the size of the paper placed on the bypass tray is incorrect.                                                                                  | Check the direction and the size of the paper and then replace it on the bypass tray.                                                                                                    |
|                                                                                                 | The side guides of the bypass tray do not fit the paper length.                                                                                                 | Align the side guides of the bypass tray to the paper length.                                                                                                    |
| Reboot the machine                                                                              | A system-related trouble has occurred.                                                                                                    | Press the [POWER] button, and then [Shutdown] or [Restart] on the touch panel.                                                                                                    |

| Message                                                                       | Problem Description                                                                                                    | Corrective Action                                                                                                    |
|-------------------------------------------------------------------------------|----------------------------------------------------------------------------------------------------|----------------------------------------------------------------------------------------------------|
| Toner near Empty (***)                                                        | Toner is running out. "***" indicates the color. (The colors are shown in abbreviations when two or more toners are running out: Y: yellow, M: magenta, C: cyan, and K: black) | Some toner is still left in the toner cartridge while this message is displayed. You do not have to replace the toner cartridge yet. Check the color of the toner on the touch panel and prepare the toner cartridge. (About another 2000 copies can be made after this message appears. Depending on the conditions of copying, this message may not appear even when the toner cartridge is near empty.)                                                                                                    |
|                                                                               |                                                                                                    | Note                                                                                                    |
|                                                                               |                                                                                                    | <ul> <li>Replace the toner cartridge after the toner has completely run out. [Install new *** toner cartridge] is displayed at that time.</li> <li>If you want to replace the toner cartridge though some toner is still left, follow the procedure below:         <ul> <li>P.58 "Replacing a "Near Empty" toner cartridge"</li> </ul> </li> <li>Black and white print is available while the other colors has run out. Neither color nor black and white print can be done when the black toner has run out.</li> </ul> |
| Confirm waste toner box is attached and close waste toner                     | The waste toner box is not                                                                                                    | Confirm the waste toner box is securely mounted and close the waste toner box                                                                                                    |
| box cover                                                                     | securely attached or the waste toner box cover is open.                                                                                                    | cover.                                                                                                    |
| Dispose of used toner                                                         | The waste toner box is full.                                                                                                    | Replace the waste toner box following the guidance displayed on the touch panel.  P.62 "Replacing the Waste Toner Box"                                                                                                    |
| Please empty hole punch waste                                                 | The Hole Punch Unit dust bin is full.                                                                                                    | Remove the paper punchings.  P.69 "Cleaning the Hole Punch Dust Bin"                                                                                                    |
| Fax line1 (or line2) is out of order.                                         | The 1st (or 2nd) line for the fax unit is not working.                                                                                                    | Contact your service representative.                                                                                                    |
| Fax line1 (or line2) is not installed.                                        | The 1st (or 2nd) line for the fax unit is not installed.                                                                                                    | Contact your service representative.                                                                                                    |
| This original is copy protected                                               | An attempt is made to copy a prohibited original.                                                                                                    | This original cannot be copied.                                                                                                    |
| DEPARTMENT Quota exceeded.<br>Contact the Administrator.                      | The copying, printing or scanning quota to the department has reached "0".                                                                                                    | For details of setting the quota, ask your administrator.                                                                                                    |
| Not enough Work Space to store originals Will you print out stored originals? | Internal memory available ran out while scanning.                                                                                                    | To print out the data for the originals stored (scanned) until the message appeared, press [Yes] on the touch panel. To delete the stored data, press [No].                                                                                                    |
| USER Quota exceeded.<br>Contact the Administrator.                            | The copying, printing or scanning quota to the user has reached "0".                                                                                                    | For details of setting the quota, ask your administrator.                                                                                                    |
| USER and DEPARTMENT Quota exceeded. Contact the Administrator.                | The copying, printing or scanning quota to the user and department has reached "0".                                                                                            | For details of setting the quota, ask your administrator.                                                                                                    |

| Message                                                                       | Problem Description                                                                                                    | Corrective Action                                                                                                    |
|-------------------------------------------------------------------------------|----------------------------------------------------------------------------------------------------|----------------------------------------------------------------------------------------------------|
| Check under the Finisher tray and reboot the machine.                         | An obstruction is placed under the Finisher tray.                                                                                                 | Remove the obstruction under the Finisher tray and reboot the equipment.                                                                                                    |
| The number of originals exceeds the limits. The scanned data will be deleted. | The number of originals to be scanned has exceeded the limit of 1000 sheets during scanning. (The magazine sort or page number function is used.) | Reduce the number of originals to be scanned, and try again.                                                                                                    |
| The number of originals exceeds the limits. Will you copy stored originals?   | The number of originals to be scanned has exceeded the limit of 1000 sheets during scanning.                                                      | To print out the data for the originals stored (scanned) until the message appeared, press [Yes] on the touch panel. To delete the stored data, press [No].                                                                                                    |
| LAN cable is not detected                                                     | The LAN cable connection is not detected.                                                                                                    | <ul> <li>Check the following items.</li> <li>Check that the LAN cable is connected to the equipment.</li> <li>Check that there is no damage on the connector of the LAN cable.</li> <li>Check that the LAN cable is open circuited.</li> <li>Check that the LAN cable is connected to the HUB. Check that there is no damage to the connector.</li> <li>Check that the power is ON for the HUB to which the LAN cable is connected.</li> <li>Check that the settings of the communication speed and the Ethernet method for the equipment and the HUB are aligned.</li> </ul> |

## **Error Codes**

The error codes indicating the status of the equipment may appear on the touch panel. For details, please refer to the Software Troubleshooting Guide.

# **Clearing a Paper Misfeed**

# ■ Locating a paper misfeed

The equipment stops copying when the original or copy paper is misfed. Paper misfeeds are notified on the touch panel as follows:

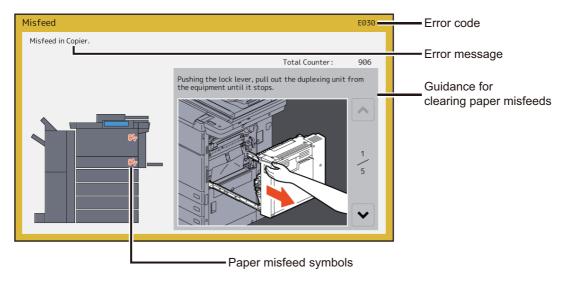

The paper misfeed symbol helps you locate the paper misfeed.

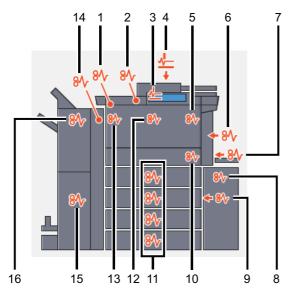

- Receiving tray lower cover ( P.43) 1.
- Receiving tray (P.41) 2.
- 3. DSDF (lower) ( P.41)
- DSDF (upper) (P.33) 4.
- Fuser unit (P.28) 5.
- Duplexing unit ( P.28) 6.
- 7. Bypass tray (P.28)
- External Large Capacity Feeder (optional) ( P.24) 8.
- 9. Drawer Feeding portion ( P.25)
- 10. Transport unit (P.25)
- 11. Drawers ( P.27) or drawer of the Tandem Large Capacity Feeder ( P.27)
- 12. Bridge unit ( P.44)
- 13. Side receiving tray ( P.42)

- 14. Hole Punch Unit (optional) ( P.33)
- 15. Saddle Stitch Unit (optional) ( P.36)
- 16. Finisher (optional) ( P.33)

The picture of the hardware device shown on the touch panel differs depending on the options installed.

## Clearing a paper misfeed

## Note

Remove the misfed paper from the bridge unit after you have cleared all the other misfeeds. Pulling out the bridge unit from the equipment may tear the paper left inside the equipment.

## Clear the paper misfeed.

Clear the paper misfeed following the guidance shown on the touch panel. Press or v to scroll the pages.

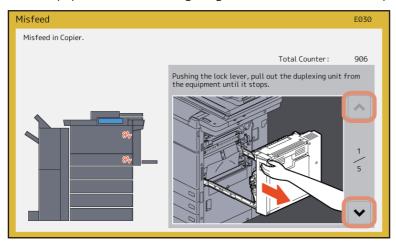

## After clearing the misfeed, close all the opened covers.

The equipment starts the warm-up. Follow the guidance on the touch panel.

## ☐ Tips on removing the misfed paper

Note the following points in removing the misfed paper.

#### Remove the misfed paper from the bridge unit after clearing all the other misfeeds.

Remove the misfed paper from the bridge unit after you have cleared all the other misfeeds. If you pull out the bridge unit from the equipment with the misfed paper left, the misfed paper may be torn and left inside the equipment.

#### Remove the misfed paper carefully so as not to tear it.

To avoid tearing the misfed paper, remove the paper slowly with both hands. Using force may tear the paper, making it more difficult to remove. See also that no pieces of torn paper are left inside the equipment.

#### When the paper misfeed sign remains after removing the misfed paper:

Depending on the timing of the occurrence, no misfed paper may be found where the paper misfeed sign indicates. If the sign does not disappear after you have removed the misfed paper, follow the steps as instructed on the touch panel.

#### Do not touch the connectors inside the equipment.

This could cause a malfunction.

## Do not touch the fuser unit or the metal portion around it.

#### **⚠** CAUTION

Do not touch the fuser unit or the metal portion around it when you remove the paper misfed in the right side of the equipment. This could burn you or the shock could cause you to get your hand injured in the machine.

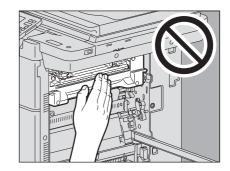

#### Do not touch the transfer belt.

When you remove the paper misfed in the right side of the equipment, be sure not to touch the transfer belt. This could stain copy images.

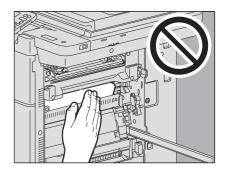

## ☐ If paper misfeeds occur frequently

The following are the common causes of paper misfeeds. If the problem persists, check for the following situations.

- An unsuitable original is placed on the ADF.
- Unavailable paper with the equipment is used.
- Paper sizes are not consistent between the size in a drawer or the bypass tray and the size registered in the equipment.
- All the misfed paper has not been removed.
- There is too much of a gap between the paper and the side or end guide in the drawer.
- The amount of paper placed in a drawer exceeds the limit indicated on the side guide of the drawer.

# **■** DSDF (Lower)

Remove the originals on the DSDF and open it.

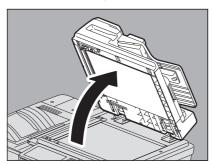

Push the green button to open the lower cover.

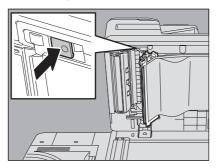

Turn the inner green dial and remove the misfed original.

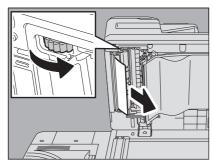

Remove the misfed originals.

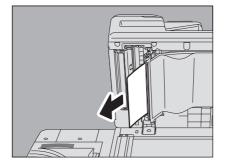

Push the green part to close the lower cover.

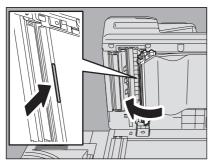

Close the DSDF.

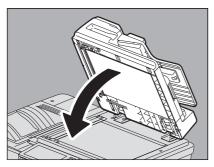

# **■** DSDF (Upper)

Raise the lever and open the upper cover.

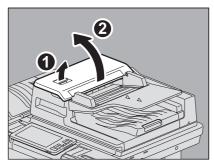

Remove the misfed originals.

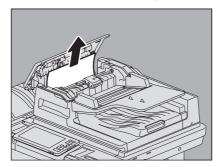

If it is not easy to remove the misfed originals under the feed roller unit, take it off.

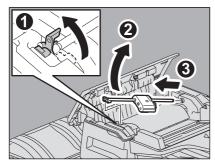

Remove the misfed originals under the feed roller unit.

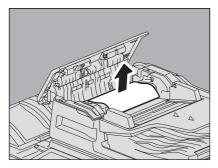

Attach the feed roller unit.

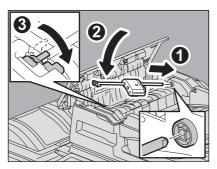

Remove the originals under the original feeder tray.

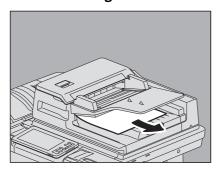

## Close the upper cover.

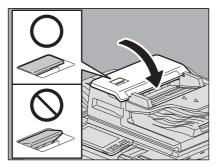

Note

Confirm that the lever of the upper cover is closed firmly.

# **■** External large capacity feeder (optional)

**⚠** CAUTION \_

Be careful not to let your fingers be caught between the equipment and the External Large Capacity Feeder. This could injure you.

#### Pushing the lock lever, separate the External Large Capacity Feeder (optional) from the 1 equipment.

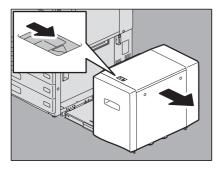

Remove the misfed paper by turning the green dial.

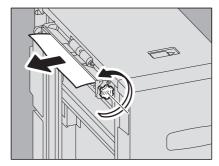

Remove the misfed paper from the equipment.

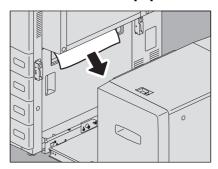

Pull out the drawer of the External Large Capacity Feeder and remove the misfed paper.

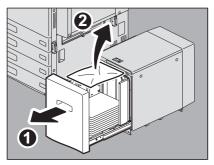

Check that there is no folded/curled paper or overloading, and then close the drawer.

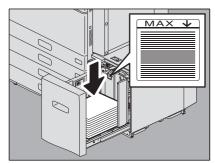

#### Note

Be sure that the height of the stacked paper does not exceed the line indicated on the rear side guide.

Connect the External Large Capacity Feeder to the equipment. Slowly move the External Large Capacity Feeder placing your hands on the positions shown in the figure.

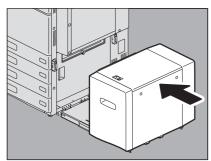

## **■** Drawer feeding portion

**⚠** CAUTION \_

Be careful not to let your fingers be caught between the equipment and the External Large Capacity Feeder. This could injure you.

Pushing the lock lever, separate the External Large Capacity Feeder (if attached, optional) from 1 the equipment.

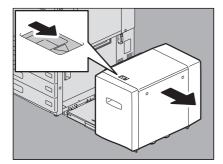

Open the feeder cover on the right. 2

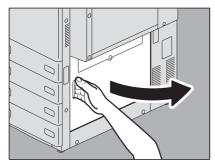

Remove the misfed paper from the drawer.

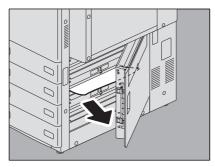

4 Close the feeder cover.

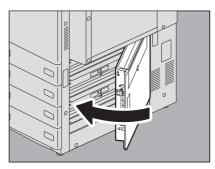

Connect the External Large Capacity Feeder (if attached, optional) to the equipment. Move it slowly placing your hands on the point shown in the figure.

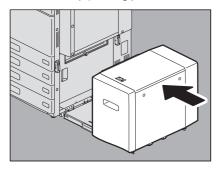

## Drawers

Open the paper source drawer, and remove the misfed paper.

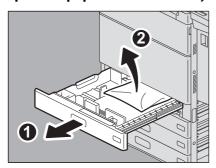

Check that the guide width is correct, there is no folded/curled paper or overloading, and then close the drawer.

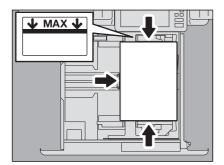

Note

Be sure that the height of the stacked paper does not exceed the line indicated inside of the side guides.

# **■** Large Capacity Feeder

Open the drawer of the Large Capacity Feeder. 1

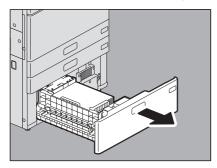

Pull out the right-hand tray and remove the misfed paper.

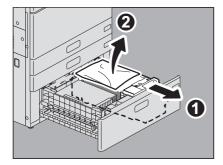

#### Check that there is no folded/curled paper or overloading, and then close the drawer of the Large 3 Capacity Feeder.

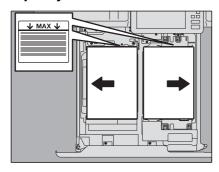

Note

Be sure that the height of the stacked paper does not exceed the line indicated inside of the side guides.

# **■** Bypass tray

Pull out the paper misfed on the bypass tray and place it again. If a sheet of paper is stained, folded or torn, replace it with a new one.

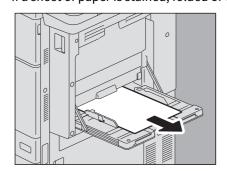

# ■ Right side of the equipment

**A** CAUTION \_

Do not touch the fuser unit or the metal portion around it.

Since they are very hot, you could be burned or the shock could cause you to injure your hand in the machine.

# □ Transport unit

Pushing the lock lever, pull out the duplexing unit from the equipment until it stops.

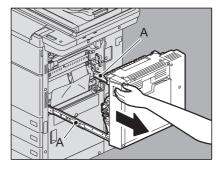

Be careful not to touch the slide rails (A in the figure).

This could injure you.

Remove the misfed paper. 2

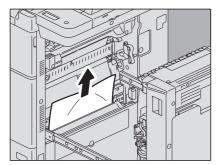

Close the duplexing unit putting your hands on the position shown in the figure.

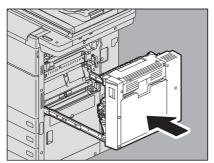

**⚠ CAUTION** 

Do not put your hand or fingers on the duplexing unit when closing it.

They could be caught and this could injure you.

## ☐ Fuser unit

Pushing the lock lever, pull out the duplexing unit from the equipment until it stops.

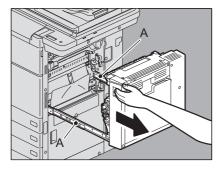

**⚠ CAUTION** 

Be careful not to touch the slide rails (A in the figure).

This could injure you.

Open the transport guide holding the green knob and then release the misfed paper. 2

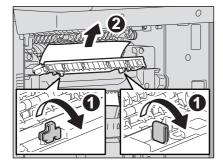

## Check the inside of the fuser unit for the hidden misfed paper when you cannot see it.

1. Open the front cover of the equipment.

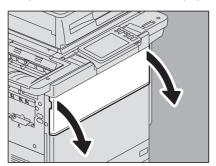

2. Check if misfed paper remains inside the fuser unit through the window for checking for paper misfeeds.

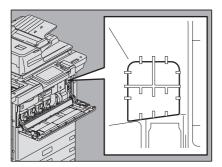

3. Close the front cover of the equipment.

# Return the transport guide holding the green knob.

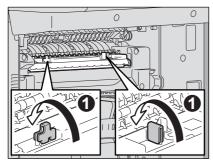

# Remove any remaining paper from the upper/lower part of the fuser unit.

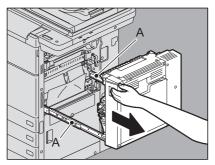

**A** CAUTION .

When you remove paper from the lower part of the fuser unit, grasp its front and rear and carefully pull it

Be careful not to cut yourself on the paper.

Note

Be careful not to touch the transfer belt. This could cause malfunctioning of the equipment or the poor imaging.

## Close the duplexing unit putting your hands on the position shown in the figure.

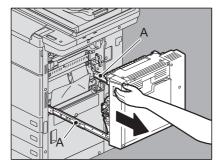

**⚠ CAUTION** 

Do not put your hand or fingers on the duplexing unit when closing it.

They could be caught and this could injure you.

# **■** Duplexing unit

## **⚠ CAUTION** \_

- Do not touch the metal portion of the guide plate of the duplexing unit. This could burn you.
- Operate the duplexing unit while connected to the equipment. Do not operate the duplexing unit when separated from the equipment. This could cause a breakdown of the equipment or could injure you.

## Open the bypass tray.

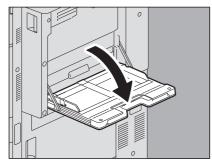

# Open the duplexing unit cover.

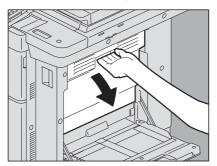

#### Remove the misfed paper. 3

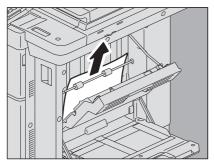

# Close the duplexing unit cover.

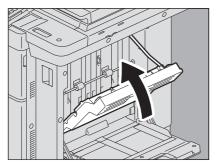

## **⚠** CAUTION

Do not put your hand or fingers on the duplexing unit cover when closing it.

They could be caught and this could injure you.

Close the bypass tray.

## ■ Finisher and Hole punch unit (both optional)

## Separate the Finisher from the equipment.

1. Open the front cover of the finisher when the Hole Punch Unit is not installed. Open the Hole Punch Unit cover when the Hole Punch Unit is installed.

#### When the Hole Punch Unit is not installed

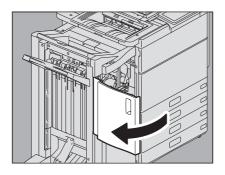

2. Pull the lever to unlock the finisher.

#### When the Hole Punch Unit is installed

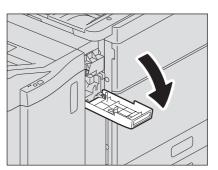

#### When the Hole Punch Unit is not installed

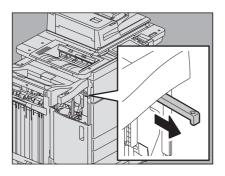

#### When the Hole Punch Unit is installed

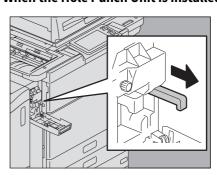

3. Placing your hands on the positions shown in the figure, move the finisher slowly until it stops, and then open the front cover of the finisher.

#### When the Hole Punch Unit is not installed

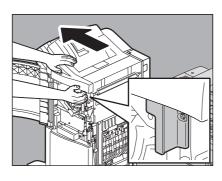

#### When the Hole Punch Unit is installed

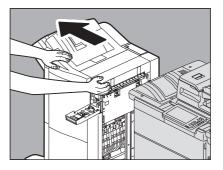

Remove the misfed paper from the entrance of the finisher.

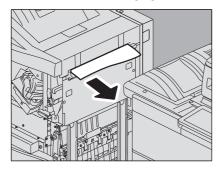

Raise the lever and open the upper receiving tray of the finisher. 3

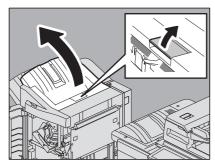

Turn the green knob shown in the following figures to send the paper, and then remove the misfed paper.

Note

When the Hole Punch Unit is installed, open the front cover of the finisher and turn the 2 knobs at the same time.

#### When the Hole Punch Unit is not installed

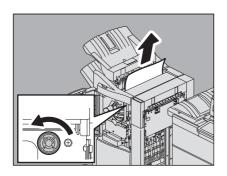

#### When the Hole Punch Unit is installed

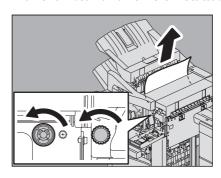

Be sure to turn the knob to the direction indicated by the arrow to remove the misfed paper. If you pull out the paper forcibly without turning the knob, this may tear the paper.

Remove the misfed paper from the right or left side. 5

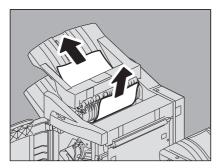

Remove the paper misfed in the equipment side.

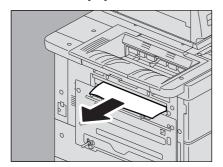

## Remove the misfed paper.

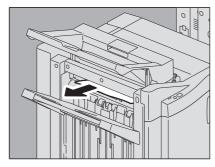

If the paper is caught by the roller in the exit section, remove it by lifting the roller up with your fingers.

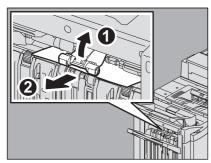

# Close the upper receiving tray of the finisher.

Place your hands on the near and far side of the lever and push to close the tray until it clicks.

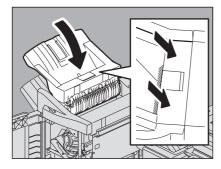

## **⚠ CAUTION**

Be careful not to let your fingers be caught between the finisher body and the upper receiving tray. This could injure you.

You can close it by pressing the right side of the lever with your hand.

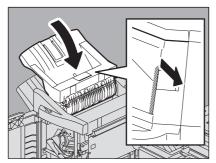

Close the Hole Punch Unit cover when it is installed.

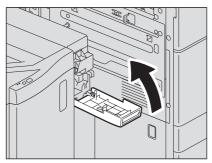

 $10^{\,\mathrm{Close}}$  the front cover first, and connect the finisher to the equipment.

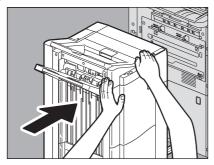

#### Note

Move the finisher slowly placing your hands on the positions shown in the figure.

**△** CAUTION \_\_\_\_\_

Be careful not to let your fingers be caught between the finisher and the equipment. This could injure you.

# ■ Saddle stitch unit (optional)

The Saddle Stitch unit is inside the Saddle Stitch Finisher MJ-1112.

Remove the misfed paper from the exit side of the Saddle Stitch unit.

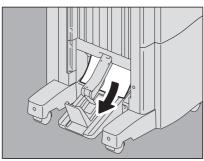

#### Separate the Finisher from the equipment.

1. Open the front cover of the finisher when the Hole Punch Unit is not installed. Open the Hole Punch Unit cover when the Hole Punch Unit is installed.

#### When the Hole Punch Unit is not installed

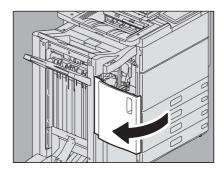

2. Pull the lever to unlock the finisher.

#### When the Hole Punch Unit is installed

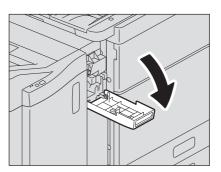

#### When the Hole Punch Unit is not installed

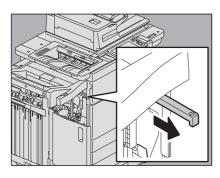

When the Hole Punch Unit is installed

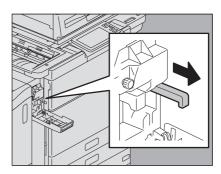

3. Placing your hands on the positions shown in the figure, move the finisher slowly until it stops, and then open the front cover of the finisher.

#### When the Hole Punch Unit is not installed

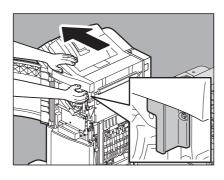

#### When the Hole Punch Unit is installed

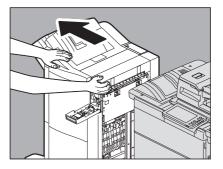

Remove the misfed paper from the entrance of the finisher.

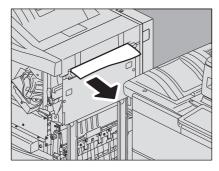

## Move the green knob to the right.

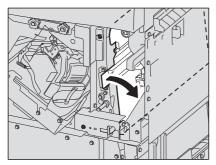

#### Turn the green knob to lower the paper until it is hidden.

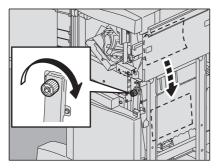

#### Return the green knob to the left.

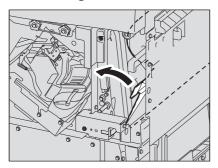

#### Pull out the Saddle Stitch unit until it stops.

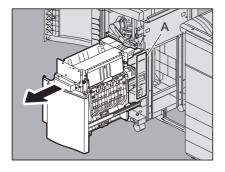

#### **A** CAUTION .

Do not put your hands in the opening section (A) which is located behind the Saddle Stitch unit. Your hands may be caught, resulting in injury.

Open the transport guide on the right side. 8

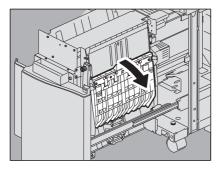

Remove the misfed paper.

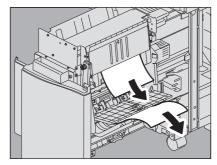

 ${\bf 10}^{\,\rm Remove}$  the paper from the inside of the Saddle Stitch unit.

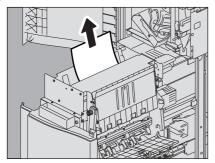

11 Close the transport guide.

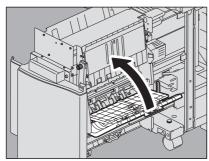

 ${\bf 12} \, {\sf Holding \, both \, green \, knobs \, with \, your \, fingers, \, open \, the \, transport \, guide \, on \, the \, left.}$ 

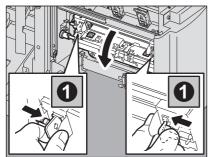

## 13 Lower the two green levers.

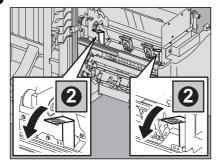

## 14 Remove the paper.

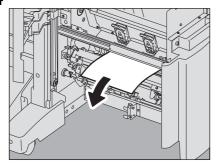

## **15** Raise the two green levers.

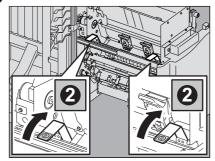

16 Holding both green knobs with your fingers, close the transport guide on the left.

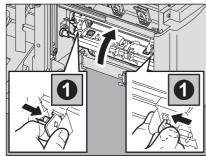

 ${\bf 17}^{\, \text{Return the Saddle Stitch unit to its original position}.}$ 

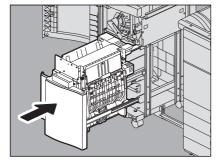

## ${\color{red} 18} \hbox{ Close the Hole Punch Unit cover when it is installed.}$

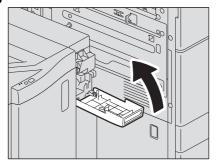

19 Close the front cover of the finisher, and connect the finisher to the equipment.

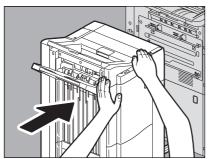

#### Note

Move the finisher slowly placing your hands on the positions shown in the figure.

**⚠ CAUTION** \_

Be careful not to let your fingers be caught between the finisher and the equipment. This could injure you.

## **■** Receiving unit

## □ Receiving tray

Remove the paper from the receiving tray.

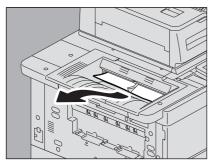

Clear the paper misfeed in the bridge unit.

P.44 "Bridge unit"

## ☐ Side receiving tray

Remove the paper from the side receiving tray.

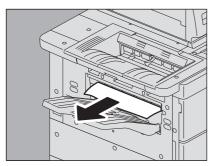

Clear the paper misfeed in the bridge unit. 

P.44 "Bridge unit"

#### ☐ Receiving tray lower cover

#### Separate the Finisher from the equipment.

1. Open the front cover of the finisher when the Hole Punch Unit is not installed. Open the Hole Punch Unit cover when the Hole Punch Unit is installed.

#### When the Hole Punch Unit is not installed

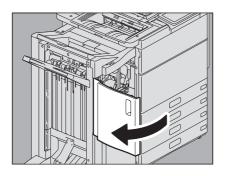

2. Pull the lever to unlock the finisher.

#### When the Hole Punch Unit is installed

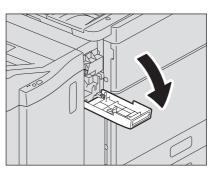

#### When the Hole Punch Unit is not installed

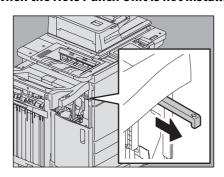

When the Hole Punch Unit is installed

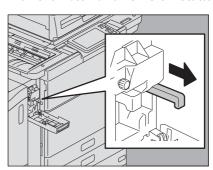

3. Placing your hands on the positions shown in the figure, move the finisher slowly until it stops, and then open the front cover of the finisher.

#### When the Hole Punch Unit is not installed

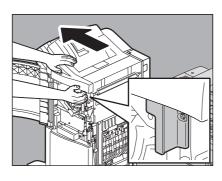

#### When the Hole Punch Unit is installed

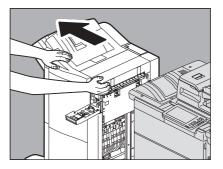

Using the handle under the receiving tray, open the cover and remove the paper.

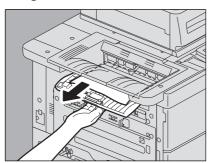

Close the cover under the receiving tray.

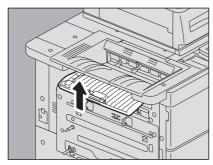

Close the covers of the finisher and the Hole Punch Unit (when it is installed) first, and connect the finisher to the equipment.

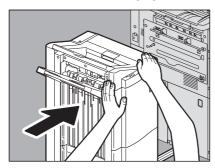

Note

Move the finisher slowly placing your hands on the positions shown in the figure.

Be careful not to let your fingers be caught between the finisher and the equipment.

This could injure you.

## **■** Bridge unit

**⚠** CAUTION

#### Do not touch the metal parts or motors of the bridge unit.

You could be burned or the shock could cause an injury to your hand.

Note

#### Remove the misfed paper from the bridge unit after clearing all the other misfeeds.

You must remove other misfed paper from the equipment before clearing paper from the bridge unit. Pulling the bridge unit off the equipment without removing the misfed paper may cause the paper to be torn and left inside the equipment.

Close the Accessory Tray when it is installed. 1

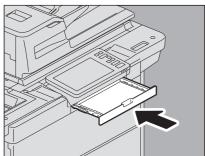

Open the front cover of the equipment. 2

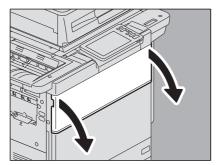

Putting your hand on the green lever, pull out the bridge unit until it stops.

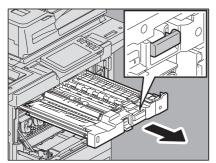

Holding the green lever, open the lower cover and remove any paper under it.

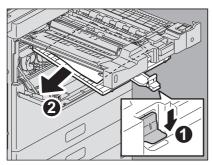

Close the lower cover. 5

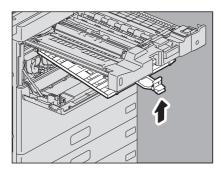

Holding the green portion, open the upper cover and remove the paper.

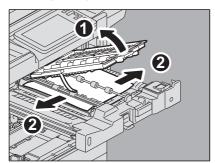

Close the upper cover.

Return the bridge unit to the inside of the equipment.

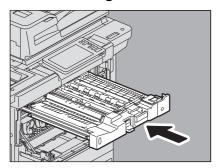

Close the front cover of the equipment.

#### ■ Clearing paper misfeeds caused by a wrong paper size setting

Paper misfeeds occur when there is a mismatch between the size of the paper in a drawer or the bypass tray and the size registered for the corresponding drawer or the bypass tray in the equipment. The message "Check paper size setting on control panel for drawer N. Check the direction or size of the paper." or "Check paper size setting on control panel for Bypass. Check the direction or size of the paper." appears on the touch panel.

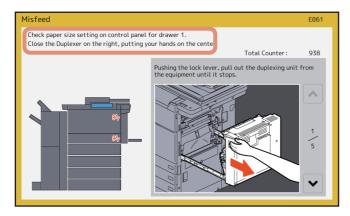

In this case, just clearing the misfed paper does not prevent another paper from being misfed. Be sure to follow the

Troubleshooting differs depending on how the paper misfeed has occurred:

- P.46 "Misfeed when making copies or prints (using a drawer)"
- P.49 "Misfeed when making copies or prints (using the bypass tray)"
- P.49 "Misfeed when printing from the Fax"

#### ☐ Misfeed when making copies or prints (using a drawer)

- Clear the paper misfeed following the guidance shown on the touch panel.
- Open the paper source drawer, check that the guide width is correct and there is no folded/curled paper or overloading, and then close the drawer.

Note

Be sure that the height of the stacked paper does not exceed the line indicated inside of the side guides.

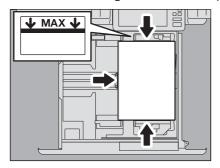

- Close all the drawers or covers.
- Press [Yes] when "Cancel print job?" appears. The print job is canceled.

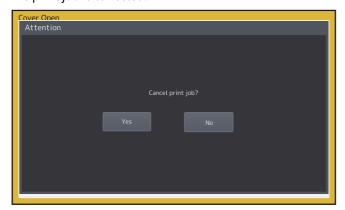

#### If you do not want to cancel the print job

To restart the job without canceling it, replace the paper in the drawer with that corresponding to the size set in the equipment after the paper misfeed is cleared. Then if you press [No] in step 4, the job can be restarted. In this case, it is not necessary to follow step 5 and later.

- Press [User Functions -User-] on the touch panel to access the User Functions menu.
- Press the [User] tab to enter the User menu and press [Drawer].

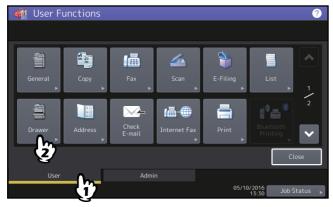

Press the drawer button indicated in the message.

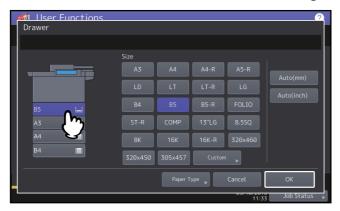

Set the paper size again and press [OK].

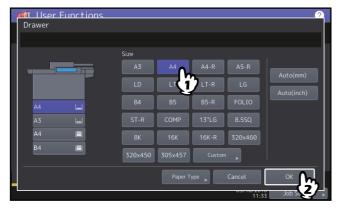

Tip

For details about how to set the paper size, refer to "Doing Paper Settings" in Chapter 1 of the *Paper Preparation* 

Press the [HOME] button to return to the basic menu. Then press [Copy] to enter the copy menu.

## 10 Confirm that the paper size is correctly detected if you selected [Auto (mm)] or [Auto (inch)] in

The detected paper size is indicated on the drawer button in the equipment status indication area on the left.

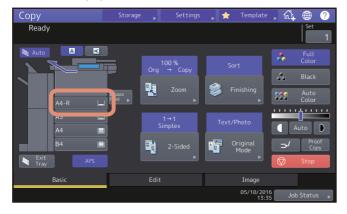

An incorrect paper size or "\(\bar{\Lambda}\)---" indicates an unsuccessful detection. In this case, see the following page. P.8 "When This Screen Is Displayed"

## 11 Try copying or printing again.

- ☐ Misfeed when making copies or prints (using the bypass tray)
- Clear the paper misfeed following the guidance shown on the touch panel. Then close all the 1 covers.
- Press [Yes] when "Cancel print job?" appears. The print job is canceled.

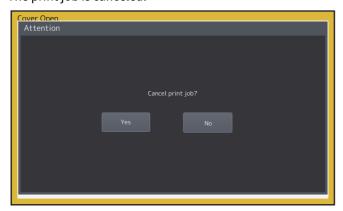

#### If you do not want to cancel the print job

To restart the job without canceling it, replace the paper on the bypass tray with that corresponding to the size set in the equipment after the paper misfeed is cleared. Then if you press [No] in step 2, the job can be restarted. In this case, it is not necessary to follow step 3 and later.

- Place the paper on the bypass tray and set the paper size.
- Try copying or printing again.
- ☐ Misfeed when printing from the Fax
- Pull out the drawer in which paper misfeeds occurred and remove all the paper from it. If such paper misfeeds occur although [Auto (mm)] or [Auto (inch)] has been selected as the paper size, this is caused by the incorrect size detection of the paper placed in the drawer. In this case, do not remove the paper and proceed to step 3.

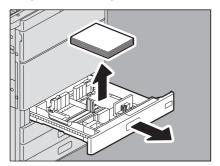

Place the paper corresponding to the set size in the drawer. 2

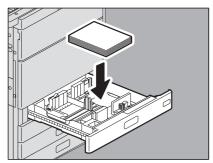

Check that the guide width is correct and there is no folded/curled paper or overloading, and then close the drawer.

#### Note

Be sure that the height of the stacked paper does not exceed the line indicated inside of the side guides.

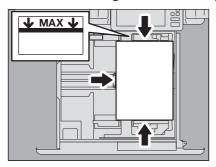

Clear the paper misfeed following the guidance shown on the touch panel. Then close all the drawers and covers.

Printing resumes.

## **Clearing a Staple Jam**

When a staple jam has occurred in the stapler of the finisher or saddle stitch unit, clear the jam following the procedure below.

- P.51 "Finisher"
- P.53 "Saddle Stitch unit"

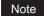

Do not touch the connectors inside the equipment. This could cause a malfunction.

#### **■** Finisher

Open the front cover of the finisher. 1

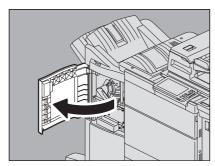

Remove the staple cartridge.

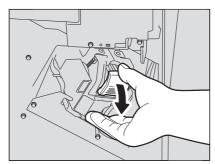

Lower the guide while holding the knob.

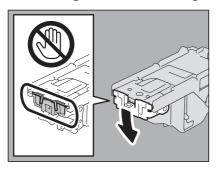

**⚠ CAUTION** 

#### Do not touch the stapling area.

The actual needle point could cause you personal injury.

Remove the top staple sheet.

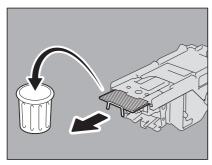

Holding the knob, raise the guide, and return it to its original position.

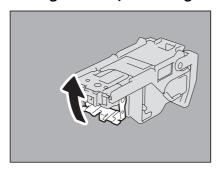

Remove the staples if they have fallen between the staple cartridge and the staple case or in the staple receiver.

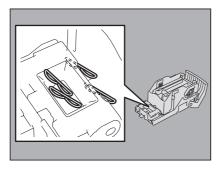

#### Fit the staple cartridge into the stapler.

When fitting the staple cartridge, hold the green-labeled portion of the bracket securely so that the bracket will not move.

Insert the cartridge until it is caught by the latch and fixed with a click.

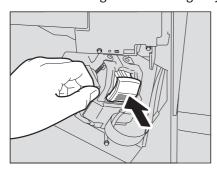

Close the front cover of the finisher.

#### ■ Saddle Stitch unit

Open the front cover of the finisher, and pull out the Saddle Stitch unit until it stops.

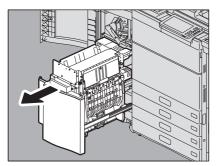

Remove the staple cartridge.

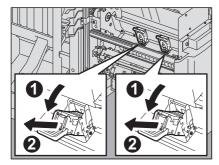

Raise the guide while holding the knob.

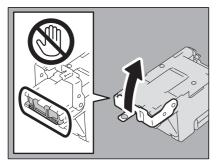

#### **⚠** CAUTION

#### Do not touch the stapling area.

The actual needle point could cause you personal injury.

Remove the top staple sheet.

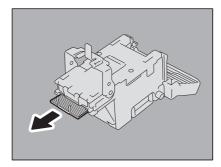

## Holding the knob, lower the guide, and return it to its original position.

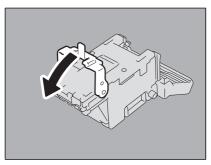

## Fit the staple cartridge.

Insert the cartridge until it is caught by the latch and secured with a click.

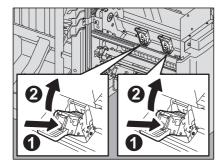

Return the Saddle Stitch unit to its original position. Close the front cover of the finisher.

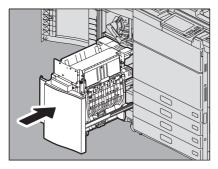

#### **Replacing a Toner Cartridge**

When the toner cartridge runs out, the message "Install New \*\*\* (color name) toner cartridge" appears. Replace the toner cartridge following the procedure below when you see this message.

**⚠ WARNING** \_

#### Never attempt to incinerate toner cartridges.

Dispose of used toner cartridges and waste toner boxes in accordance with local regulations.

#### Do not touch the terminal of the toner cartridge.

This may cause the equipment not to recognize the toner cartridge or may damage the terminal.

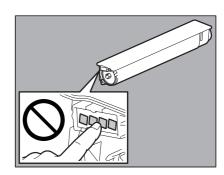

Some toner is still left in the toner cartridge while the message "Toner near Empty" is displayed. You do not have to replace the toner cartridge yet, but if you choose to do so, follow the procedure 🕮 P.58 "Replacing a "Near Empty" toner cartridge".

#### ■ Color models

Open the front cover of the equipment.

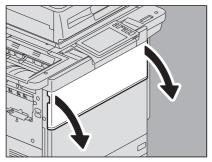

Put your fingers in the groove and pull out the color toner cartridge supporting it with your hand.

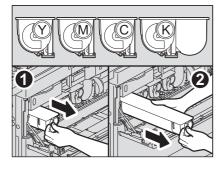

**⚠ WARNING** .

#### Never attempt to incinerate toner cartridges.

Dispose of used toner cartridges and waste toner boxes in accordance with local regulations.

Shake the new toner cartridge strongly with its label side down to loosen the toner inside.

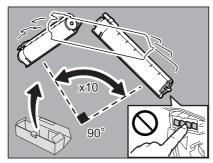

Pull the seal straight out in the direction of the arrow.

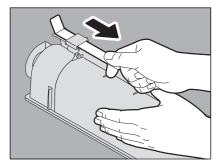

Insert the new toner cartridge until its front surface aligns to the left side wall.

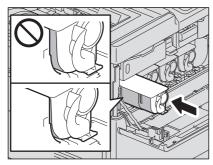

Close the front cover pressing both edges.

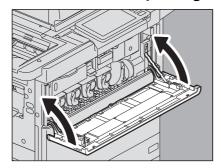

#### ■ Monochromatic models

Open the front cover of the equipment.

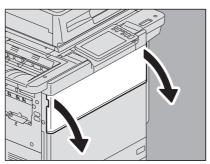

Put your fingers in the groove and pull out the toner cartridge supporting it with your hand.

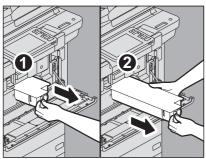

**⚠ WARNING** 

#### Never attempt to incinerate toner cartridges.

Dispose of used toner cartridges in accordance with local regulations.

Shake the new toner cartridge strongly with the label surface down to loosen the toner inside.

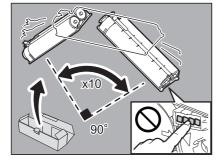

Pull out the seal in the direction of the arrow.

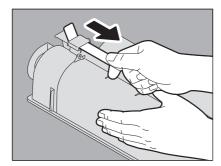

### Insert the new toner cartridge until its front surface aligns to the left side wall.

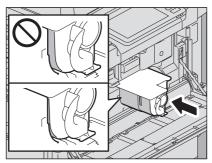

#### Close the front cover pressing both edges.

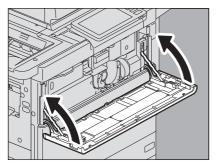

## ■ Replacing a "Near Empty" toner cartridge

The message "Toner near Empty" appears on the touch panel when there is not much toner left in a toner cartridge.

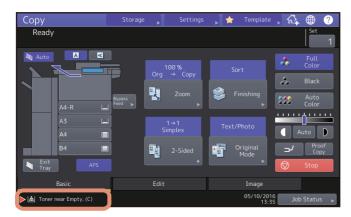

Some toner is still left in the toner cartridge while the message "Toner near Empty" is displayed. You do not have to replace the toner cartridge yet, but if you choose to do so, follow the procedure below.

#### Press [Job Status]. 1

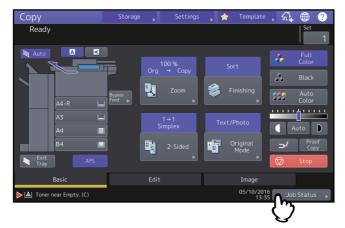

#### 2 Press the [Toner] tab.

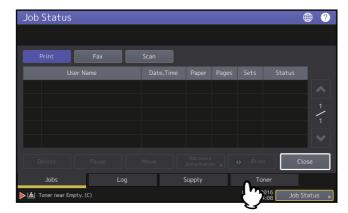

#### Press [Replace Toner Cartridge]. 3

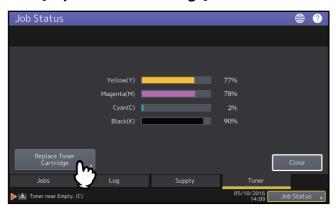

#### To replace a toner cartridge, press [Yes]. To cancel, press [No].

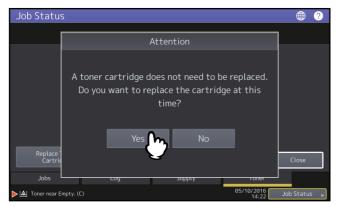

If you press [Yes], go to the next step. If you press [No], the previous screen appears.

#### For color models, press the button for the color you intend to replace. 5

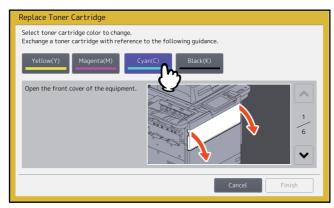

## For color models, to replace the toner cartridge, press [Yes]. To cancel, press [No].

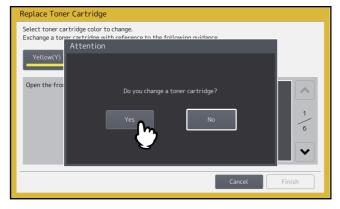

If you press [Yes], go to the next step. If you press [No], the previous screen appears.

#### Replace the toner cartridge.

See P.55 "Replacing a Toner Cartridge" for the correct procedure.

#### 8 Press [Finish].

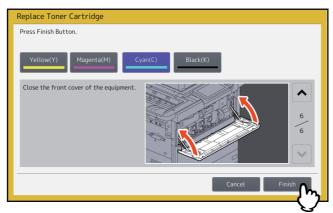

## **Replacing the Waste Toner Box**

When the waste toner box becomes full, the symbol for replacement of the waste toner box blinks and the message "Dispose of used toner" appears. Replace the waste toner box following the procedure below.

**⚠ WARNING** \_

#### Never attempt to incinerate waste toner boxes.

Dispose of used toner cartridges and waste toner boxes in accordance with local regulations.

#### Separate the Finisher from the equipment.

1. Open the front cover of the finisher when the Hole Punch Unit is not installed. Open the Hole Punch Unit cover when the Hole Punch Unit is installed.

#### When the Hole Punch Unit is not installed

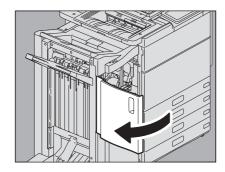

2. Pull the lever to unlock the finisher.

#### When the Hole Punch Unit is installed

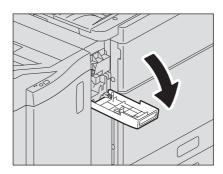

#### When the Hole Punch Unit is not installed

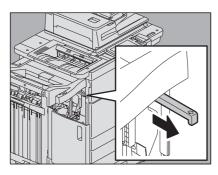

#### When the Hole Punch Unit is installed

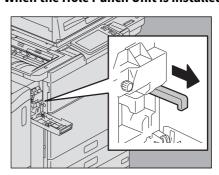

3. Placing your hands on the positions shown in the figure, move the finisher slowly until it stops, and then open the front cover of the finisher.

#### When the Hole Punch Unit is not installed

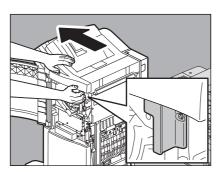

#### When the Hole Punch Unit is installed

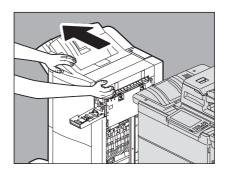

#### Press the button on the waste toner box cover to open it.

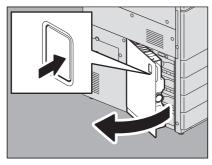

#### Take out the waste toner box.

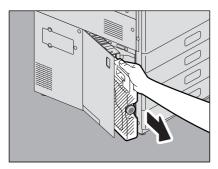

#### Note

#### Do not place the waste toner box with its collecting port face down.

The waste toner may spill out from the box's collecting port.

#### Put the cap on the opening of the waste toner box.

- 1. Loosen and take off the cap on the front top of the waste toner box.
- 2. Put the cap firmly on the opening of the waste toner box.

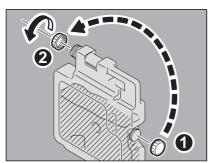

#### **⚠ WARNING** .

#### Never attempt to incinerate waste toner boxes.

Dispose of used toner cartridges and waste toner boxes in accordance with local regulations.

#### Put the used waste toner box in the plastic bag and seal it with adhesive tape.

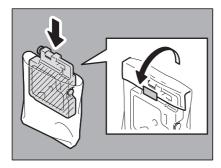

6 Insert a new waste toner box into the slot until it stops.

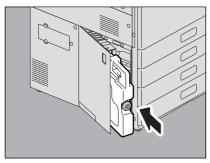

**7** Close the waste toner box cover.

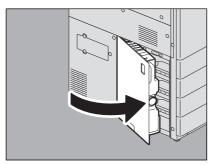

8 Close the covers of the finisher and Hole Punch Unit (when it is installed) and connect the finisher to the equipment.

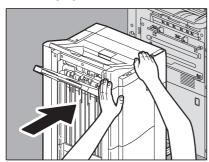

Note

Slowly move the Finisher placing your hands on the positions shown in the figure.

**⚠ CAUTION** 

Be careful not to let your fingers be caught between the finisher and the equipment.

This could injure you.

## **Refilling With Staples**

Refill with staples according to the following procedures when the staples in the stapler of the finisher and saddle stitch unit run out.

- P.65 "Finisher"
- P.66 "Saddle Stitch unit"

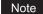

Do not touch the connectors inside the equipment. This could cause a malfunction.

#### **■** Finisher

Open the front cover of the finisher. 1

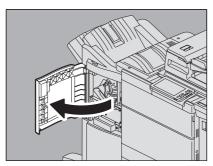

Remove the staple cartridge.

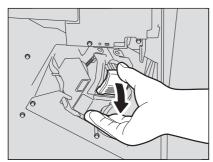

Take the empty staple case out of the staple cartridge. Pull up the empty staple case while pushing both sides as shown in the figure.

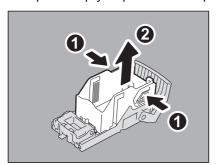

Fit a new staple case on the staple cartridge. Push the staple case hook into the staple cartridge socket until you hear a click.

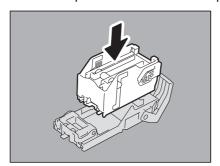

#### Fit the staple cartridge into the stapler.

When fitting the staple cartridge, hold the green-labeled portion of the bracket securely so that the bracket will not move.

Insert the cartridge until it is caught by the latch and fixed with a click.

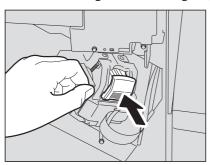

#### Close the front cover of the finisher.

Tip

If the message "Check staple cartridge" remains, repeat the procedure above from steps 1 to 6.

#### ■ Saddle Stitch unit

Open the front cover of the finisher, and pull out the Saddle Stitch unit until it stops.

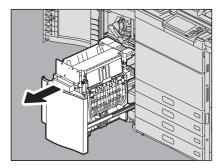

## Remove the staple cartridges.

Replace both cartridges at a time.

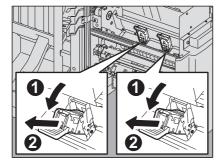

#### Press the buttons on both sides of the cartridge.

The transparent cover of the cartridge is lifted.

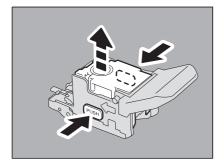

After the transparent cover is lifted, take the empty staple case out of the cartridge.

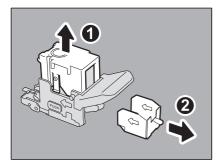

Fit the new staple case into the staple cartridge. Insert it to the rear until it clicks.

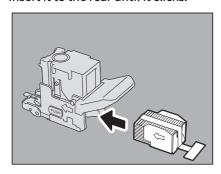

Note

In this step, do not remove the seal bundling the staples.

Press down the transparent cover of the cartridge. Press it down until it clicks.

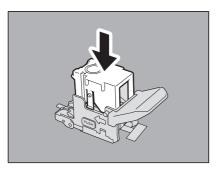

Pull out straight the seal bundling the staples.

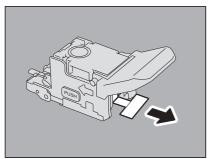

## 8

**Fit the staple cartridge.**Insert the cartridge until it is caught by the latch of the staple cartridge and is fixed with a click.

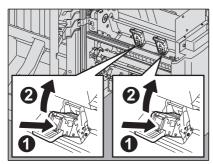

Return the Saddle Stitch unit to its original position. Close the front cover of the finisher.

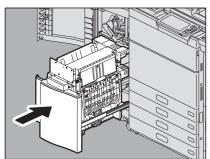

## **Cleaning the Hole Punch Dust Bin**

When the hole punch dust bin becomes full, dispose of the paper punchings following the procedure below.

Open the Hole Punch Unit cover. 1

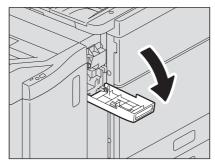

Pull out the hole punch dust bin.

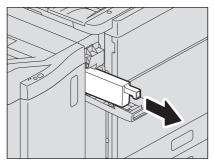

- Dispose of the paper punchings.
- Push back in the hole punch dust bin.
- Close the Hole Punch Unit cover.

| <br>                  |  |  |  |
|-----------------------|--|--|--|
|                       |  |  |  |
|                       |  |  |  |
|                       |  |  |  |
|                       |  |  |  |
|                       |  |  |  |
|                       |  |  |  |
|                       |  |  |  |
|                       |  |  |  |
|                       |  |  |  |
|                       |  |  |  |
|                       |  |  |  |
|                       |  |  |  |
|                       |  |  |  |
|                       |  |  |  |
|                       |  |  |  |
|                       |  |  |  |
|                       |  |  |  |
|                       |  |  |  |
|                       |  |  |  |
|                       |  |  |  |
|                       |  |  |  |
|                       |  |  |  |
|                       |  |  |  |
|                       |  |  |  |
|                       |  |  |  |
| <br>le Punch Dust Bin |  |  |  |

# WHEN SOMETHING IS WRONG WITH THE EQUIPMENT

Try the troubleshooting tips in this chapter when you think there is something wrong with the equipment. This chapter also describes the daily care for the equipment.

| When You Think Something Is Wrong With the Equipment | 72 |
|------------------------------------------------------|----|
| General operations                                   |    |
| Originals and paper                                  |    |
| Regular Maintenance                                  | 75 |

## When You Think Something Is Wrong With the Equipment

If you think there is something wrong with the equipment, check the following items.

Tip

- To see the functions of the equipment such as copy or print, refer to their operator's manuals (*Copying Guide* and *Printing Guide* respectively).
- Checking the operations or procedures may help you solve the problems. When something is unclear in the operation of the equipment or you think there is something is wrong with it, the operator's manual for the function you are using will be helpful.

## **■** General operations

| Problem Description                                                                                                    | Cause                                                    | Corrective Action                                                                                                    |
|----------------------------------------------------------------------------------------------------|----------------------------------------------------------|----------------------------------------------------------------------------------------------------|
| The equipment does not work at all.                                                                                                    | The power cord is not securely inserted into the outlet. | Insert the power cord into the outlet until it comes to a stop.                                                                              |
|                                                                                                    | The main power switch is turned OFF.                     | Turn ON the main power switch.                                                                                                    |
| No icons or signs are displayed on the touch panel.                                                                                       | The equipment is in the Sleep mode.                      | Press the [ENERGY SAVER] button to clear the Sleep mode. Refer to Chapter 1 of the <i>Quick Start Guide</i> .                                |
| (The MAIN POWER lamp and<br>the [ENERGY SAVER] button<br>light.)                                                                          | The equipment is in the Super Sleep mode.                | Press the [ENERGY SAVER] button or the [POWER] button to clear the Super Sleep mode. Refer to Chapter 1 of the <i>Quick Start Guide</i> .    |
| No icons or signs are displayed on the touch panel. (Only the MAIN POWER lamp lights.)                                                    | The power of the equipment is not turned ON.             | Press the [POWER] button.                                                                                                    |
| The touch panel is dim.                                                                                                    | The contrast of the touch panel is adjusted lower.       | Adjust the contrast lighter.<br>Refer to Chapter 1 of the <i>MFP Management Guide</i> .                                                      |
| The button on the touch panel does not respond to my operation. ("Saving energy - press Energy Saver button" appears on the touch panel.) | The equipment is in the energy saving mode.              | Press the [START] button or the [ENERGY SAVER] button to clear the energy saving mode.  Refer to Chapter 1 of the <i>Quick Start Guide</i> . |
| The button on the touch panel does not respond to my operation.                                                                           | The equipment is in the Sleep mode.                      | Press the [ENERGY SAVER] button to clear the Sleep mode. Refer to Chapter 1 of the <i>Quick Start Guide</i> .                                |
| (The MAIN POWER lamp and<br>the [ENERGY SAVER] button<br>light.)                                                                          | The equipment is in the Super Sleep mode.                | Press the [ENERGY SAVER] button to clear the Super Sleep mode. Refer to Chapter 1 of the <i>Quick Start Guide</i> .                          |
| The button on the touch panel does not respond to my operation. (Only the MAIN POWER lamp lights.)                                        | The power of the equipment is not turned ON.             | Press the [POWER] button.                                                                                                    |
| The button on the touch panel or the icon on the touch panel does not respond to my operation.                                            | A system-related trouble has occurred.                   | Press the [POWER] button for at least 5 seconds to shut down the equipment.                                                                  |

| Problem Description                                    | Cause                                                                                                | Corrective Action                                                                                                   |
|--------------------------------------------------------|----------------------------------------------------------------------------------------------------|----------------------------------------------------------------------------------------------------|
| The window "Enter<br>Department Code" appears.         | The equipment is managed under the department management function.                                   | Enter your department code. If you do not know it, contact the administrator of the equipment.                      |
| The window "Enter the user name and Password" appears. | The equipment is managed under the user management function.                                         | Enter your user name and password. If you do not know them, contact the administrator of the equipment.             |
| A message is displayed on the touch panel.             | Some trouble occurred in the equipment (or the message is displayed just for an ordinary operation). | See the meaning of the message referring to the listing below.  P.12 "Messages Displayed on the Touch Panel"        |
| The equipment reboots automatically.                   | The auto-recovery function works because a memory or operation abnormality has been detected.        | Due to rebooting, the equipment has been recovered to the normal condition. You can operate the equipment as usual. |

## ■ Originals and paper

| Problem Description                           | Cause                                                                                                    | Corrective Action                                                                                                    |
|-----------------------------------------------|----------------------------------------------------------------------------------------------------|----------------------------------------------------------------------------------------------------|
| The original is misfed.                       | The original is unsuited for the equipment.                                                                       | Check whether the original is suitable for the equipment. For details, refer to Chapter 2 of the <i>Paper Preparation Guide</i> .                                                                                                    |
| Paper is misfed.                              | The paper is unsuited for the equipment.                                                                          | Check whether the paper is suitable for the equipment. For details, refer to Chapter 1 of the <i>Paper Preparation Guide</i> .                                                                                                    |
|                                               | The paper size setting registered for the equipment is inconsistent with paper in a drawer or on the bypass tray. | Match the size of the paper placed in the drawer or on the bypass tray and the size registered on the equipment. For details, refer to Chapter 1 of the <i>Paper Preparation Guide</i> .                                                                       |
|                                               | The stack of paper exceeds the loading line indicated on the side guide.                                          | Remove some paper to set it within the height limit line indicated on the side guide.                                                                                                    |
|                                               | There is too much space between the paper and the side and end guides of the drawer.                              | Adjust the space between the paper and the side guide or the end guide not to take much space. If the thick paper is misfed, take a little space between the paper and the side guide. For details, refer to Chapter 1 of the <i>Paper Preparation Guide</i> . |
|                                               | Hidden misfed paper has not been removed.                                                                         | Check the sign again on the touch panel to see where the misfeed occurred.  P.18 "Clearing a Paper Misfeed"                                                                                                    |
| Two or more sheets of paper are fed together. | Sheets of paper are stuck together.                                                                               | Loosen the stack of paper well and set it again.                                                                                                    |

| Problem Description                                | Cause                                                                        | Corrective Action                                                                                                    |
|----------------------------------------------------|------------------------------------------------------------------------------|----------------------------------------------------------------------------------------------------|
| Sheets are not aligned when exiting.               | Sheets are not placed in the drawer with correct side up for this equipment. | Check the printing side of the sheets and place them correctly. Information about the printing side may be given on the wrapping paper of the sheets. If you cannot find which side is the printing side, try printing on both sides to see if the sheets are aligned when exiting. |
|                                                    | The type of paper corresponding to that being used has not been set.         | Check that the set paper type corresponds to the paper in use. For details, refer to Chapter 1 of the <i>Paper Preparation Guide</i> .                                                                                                    |
| The message indicating no paper does not disappear | Sheets placed in the drawer are not aligned.                                 | Remove the sheets from the drawer, align them, and replace them.                                                                                                    |
| even after paper is placed in the drawer.          | The side and end guides do not match the paper size in the drawer.           | Adjust the side and end guides to match the paper size.                                                                                                    |
|                                                    | The amount of paper placed in the Large Capacity Feeder is too small.        | Place more than 10 sheets of paper in the Large<br>Capacity Feeder.                                                                                                    |
|                                                    | The paper is misfed at the end of the drawer.                                | Pull out the drawer and remove any misfed paper.                                                                                                    |
|                                                    | There is something other than paper in the drawer.                           | Do not put anything but paper in the drawer.                                                                                                    |

#### **Regular Maintenance**

We recommend that you clean the following portions weekly so that the originals can always be scanned in unsoiled conditions.

#### Note

- Be careful not to scratch the portions when cleaning them.
- When cleaning the surface of the equipment, do not use such organic solvents as thinner or benzine.
  - This could warp the shape of the surface or leave it discolored.
  - When using a chemical cleaning pad to clean it, follow the instructions.

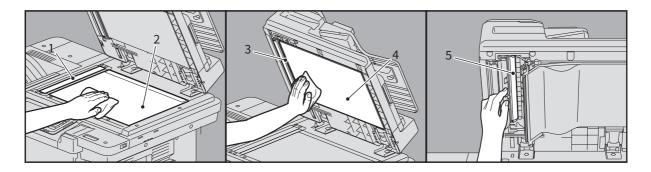

#### 1. Scanning area (surface of the long rectangular glass) / 2. Original glass

Wipe it with a soft dry cloth. If there are still stains remaining, clean with a piece of soft cloth which has been moistened with water and then squeezed well. Do not use liquids other than water (such as alcohol, organic solvents or neutral detergent).

#### 3. Guide / 4. Platen sheet

Clean the surface as follows depending on the extent of the staining.

- Clean it with a soft cloth.
- Clean it with a soft cloth lightly moistened with water.
- Clean it with a soft cloth lightly moistened with alcohol, and then wipe with a dry cloth.
- · Clean it with a soft cloth lightly moistened with watered-down neutral detergent, wipe with a cloth moistened with water, and then wipe with a dry cloth.

#### 5. Scanning area of Dual Scan Document Feeder (surface of the long rectangular glass)

Wipe it with a soft dry cloth. If there are still stains remaining, wipe clean with a piece of soft cloth which has been moistened with water and then squeezed well. Do not use liquids other than water (such as alcohol, organic solvents or neutral detergent).

|                 | - |  |  |
|-----------------|---|--|--|
|                 |   |  |  |
|                 |   |  |  |
|                 |   |  |  |
|                 |   |  |  |
|                 |   |  |  |
|                 |   |  |  |
|                 |   |  |  |
|                 |   |  |  |
|                 |   |  |  |
|                 |   |  |  |
|                 |   |  |  |
|                 |   |  |  |
|                 |   |  |  |
|                 |   |  |  |
|                 |   |  |  |
|                 |   |  |  |
|                 |   |  |  |
|                 |   |  |  |
|                 |   |  |  |
|                 |   |  |  |
|                 |   |  |  |
|                 |   |  |  |
|                 |   |  |  |
|                 |   |  |  |
|                 |   |  |  |
|                 |   |  |  |
|                 |   |  |  |
|                 |   |  |  |
|                 |   |  |  |
|                 |   |  |  |
|                 |   |  |  |
|                 |   |  |  |
|                 |   |  |  |
| Regular Mainter |   |  |  |

## **INDEX**

| C                                                         |     | W                              |
|-----------------------------------------------------------|-----|--------------------------------|
| Cleaning                                                  |     | Waste toner box - replacing 62 |
| hole punch dust bin                                       | 69  | , ,                            |
| D                                                         |     |                                |
| D. Danastus ant and a                                     | 72  |                                |
| Department code                                           | 13  |                                |
| E                                                         |     |                                |
| Error messages                                            |     |                                |
| touch panel                                               | 12  |                                |
| N.                                                        |     |                                |
| N News                                                    | Ε0  |                                |
| Near                                                      |     |                                |
| "Near Empty" toner cartridge - replacing                  | 36  |                                |
| P                                                         |     |                                |
| Paper misfeed                                             | 18  |                                |
| caused by a wrong paper size setting                      | 46  |                                |
| locating                                                  |     |                                |
| occurs frequently                                         |     |                                |
| tips on removing the misfed paper                         | 19  |                                |
| Paper misfeed - clearing                                  |     |                                |
| Bridge unit                                               |     |                                |
| bypass tray                                               |     |                                |
| Drawer feeder portion                                     |     |                                |
| drawer of the Large Capacity Feeder                       |     |                                |
| Drawers                                                   |     |                                |
| DSDF (Lower)                                              |     |                                |
| DSDF (Upper)                                              |     |                                |
| Duplexing unit  External large capacity feeder (optional) |     |                                |
| Finisher and Hole punch unit (both optional) 33,          |     |                                |
| Fuser unit                                                |     |                                |
| Receiving tray41,                                         |     |                                |
| Receiving tray lower cover                                |     |                                |
| Receiving unit                                            |     |                                |
| Right side of the equipment                               |     |                                |
| Transport unit                                            |     |                                |
|                                                           |     |                                |
| R<br>Degular maintanana                                   | 75  |                                |
| Regular maintenance                                       | 15  |                                |
| S                                                         |     |                                |
| Sleep mode                                                | 72  |                                |
| Staple jam (Finisher) - clearing                          |     |                                |
| Finisher                                                  | 51  |                                |
| Saddle Stitch unit                                        | 53  |                                |
| Staples - refilling                                       |     |                                |
| Finisher                                                  |     |                                |
| Saddle Stitch unit                                        |     |                                |
| Super Sleep mode                                          | 72  |                                |
| т                                                         |     |                                |
| Toner cartridge                                           |     |                                |
| "Toner Near Empty" message                                | 58  |                                |
| Toner cartridge - "Near Empty" message                    |     |                                |
| Toner cartridge - replacing (Color models)                |     |                                |
| Toner cartridge - replacing (Monochromatic models)        |     |                                |
|                                                           |     |                                |
| <b>U</b> User information                                 | 73  |                                |
| USEL IIIIOIIIIAIIOII                                      | 1.5 |                                |

# MULTIFUNCTIONAL DIGITAL COLOR SYSTEMS / MULTIFUNCTIONAL DIGITAL SYSTEMS

**Hardware Troubleshooting Guide** 

E-STUDIO 5506AC/6506AC/7506AC
E-STUDIO 5508A/6508A/7508A/8508A

## **TOSHIBA TEC CORPORATION**

1-11-1, OSAKI, SHINAGAWA-KU, TOKYO, 141-8562, JAPAN

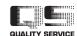